¿Qué es? Y ¿Cómo se realiza una consulta en Excel? ¿Qué es? Y ¿Cómo se recrea una ordenación en una tabla de Excel?

## **La base de datos de muestra**

 El mini-base de datos que he creado tiene tres rangos organizada como tablas. Cada una de las tablas tiene más filas que se muestra a continuación. He incluido las imágenes para ilustrar los datos y cómo se organizan los. Las tablas son las siguientes:

1. Una tabla de clientes con nombre CLIENTE:

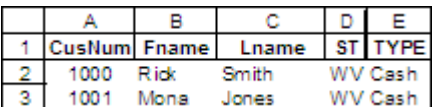

2. Una tabla de orden nombrado ORD:

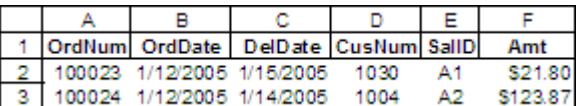

3. Una tabla de ventas representante nombrado PRES:

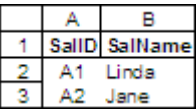

Tenga en cuenta que como norma tablas relacionales, estos campos tienen en común.

 Observe también cómo la segunda tabla tiene el formato. Estos formatos se encuentran entre los pocos que Microsoft Query se reconocen. Para asignar estos formatos, seleccione las columnas B y C, y luego asignar el primer formato que figuran en Formato, Celdas, Número, Fecha. A continuación, seleccione la columna F y asignar el primer formato que figuran en Formato, Celdas, Número, Moneda.

 Cuando el uso de Excel como fuente de datos, es importante que cada una de las mesas un *rango con nombre,* ya que cuando Microsoft Query utiliza los libros como fuente de datos que reconocerá rangos con nombre sólo como tablas. Por lo general el lugar de los rangos en hojas separadas, pero que no es necesario.

 Una vez que haya configurado estos cuadros, guarde y cierre el libro. El libro debe estar cerrada cuando se tiene acceso por Microsoft Query.

## **Crear una conexión**

 Abrir otro libro en el que creará su informe de Excel. Elija los datos, datos externos, Nueva base de datos de consulta, que inicia el Elegir origen de datos cuadro de diálogo.

 (Si Microsoft Query no está instalado, aparecerá un mensaje preguntando si desea instalarlo. Para ello, coloque el disco de instalación en la unidad correspondiente y siga las instrucciones de la pantalla de.)

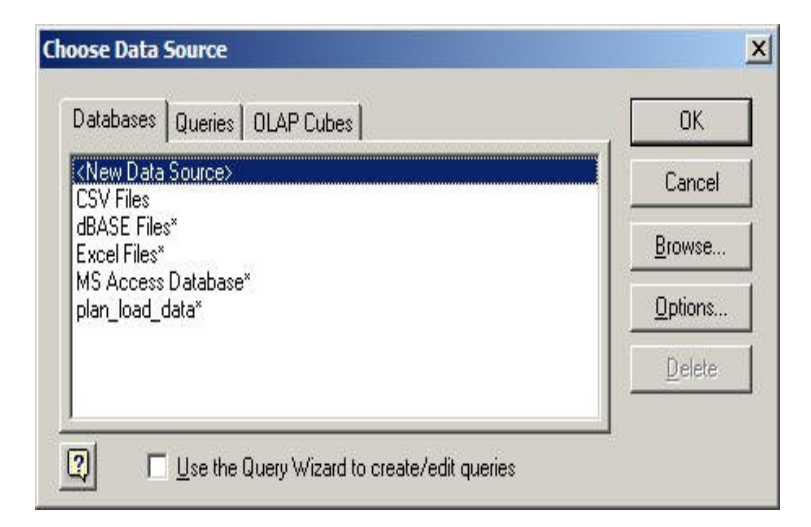

 La primera vez que acceda a una base de datos, incluyendo una base de datos del libro, tendrás que crear un nuevo origen de datos. Para ello, seleccione la línea fuente> <Nueva datos y, a continuación, haga clic en Aceptar.

 En el primer cuadro de edición del nuevo diálogo Origen de datos Crear, dar a su origen de datos un nombre que le recuerde lo que está conectado. Este es el nombre que se seleccione de una lista al crear nuevas consultas posteriores.

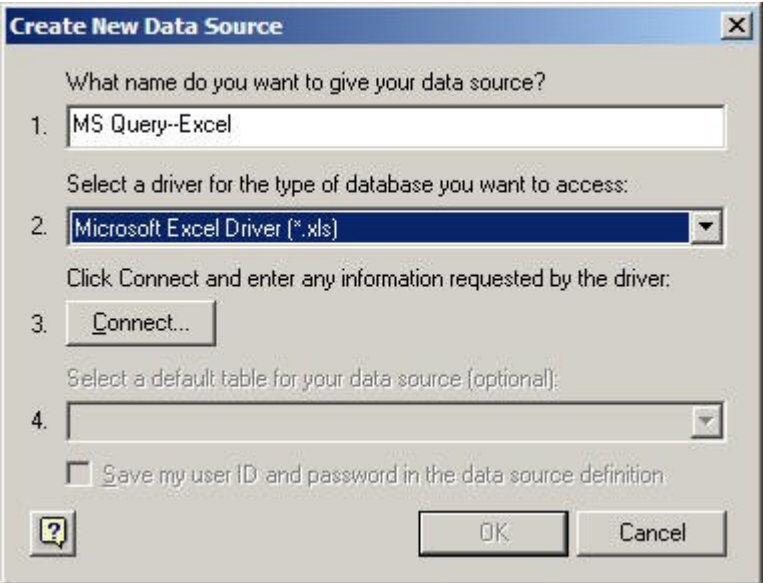

 El tema le pide que seleccione el tipo de controlador. Debido a que Excel es la fuente de datos para este ejercicio, seleccione el controlador de Excel se muestra abajo de la lista desplegable.

 Elija el botón Conectar y seleccione la versión de Excel que está trabajando. Tenga en cuenta que incluso si usted utiliza Excel 2003, la versión más corriente de Excel lista es Excel 97-2000.

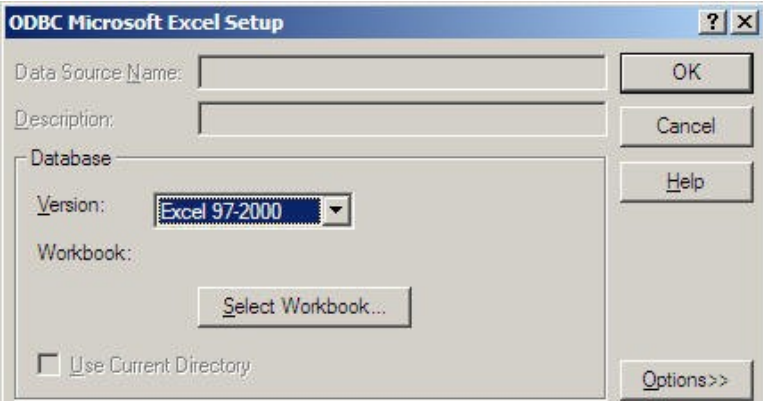